# *Manuel de l'utilisateur*

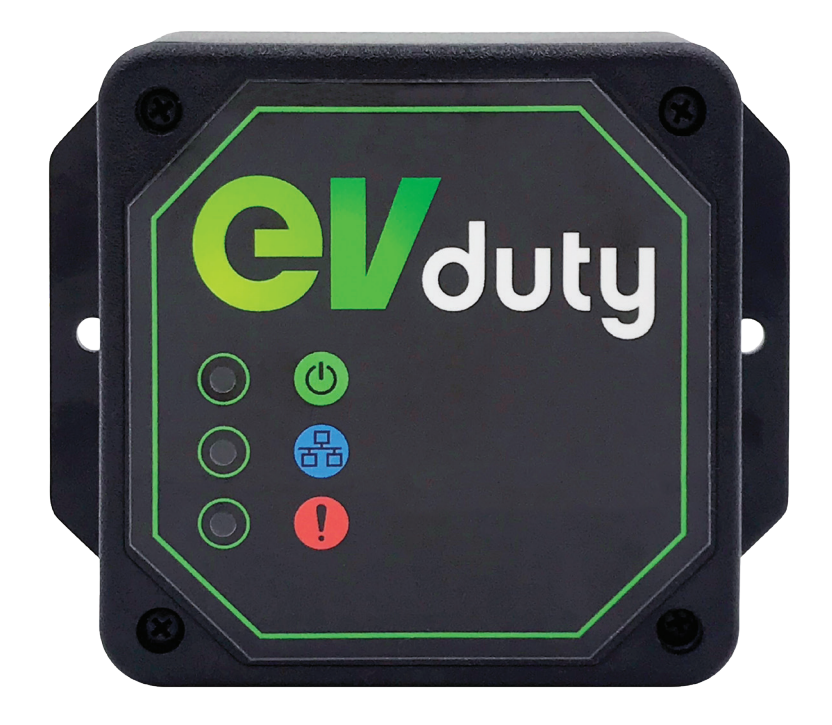

# **EVduty EVCCS**

CAPTEUR DE COURANT INTELLIGENT

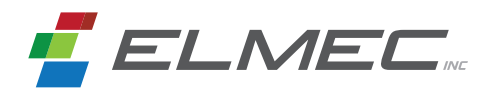

## *Table des matières*

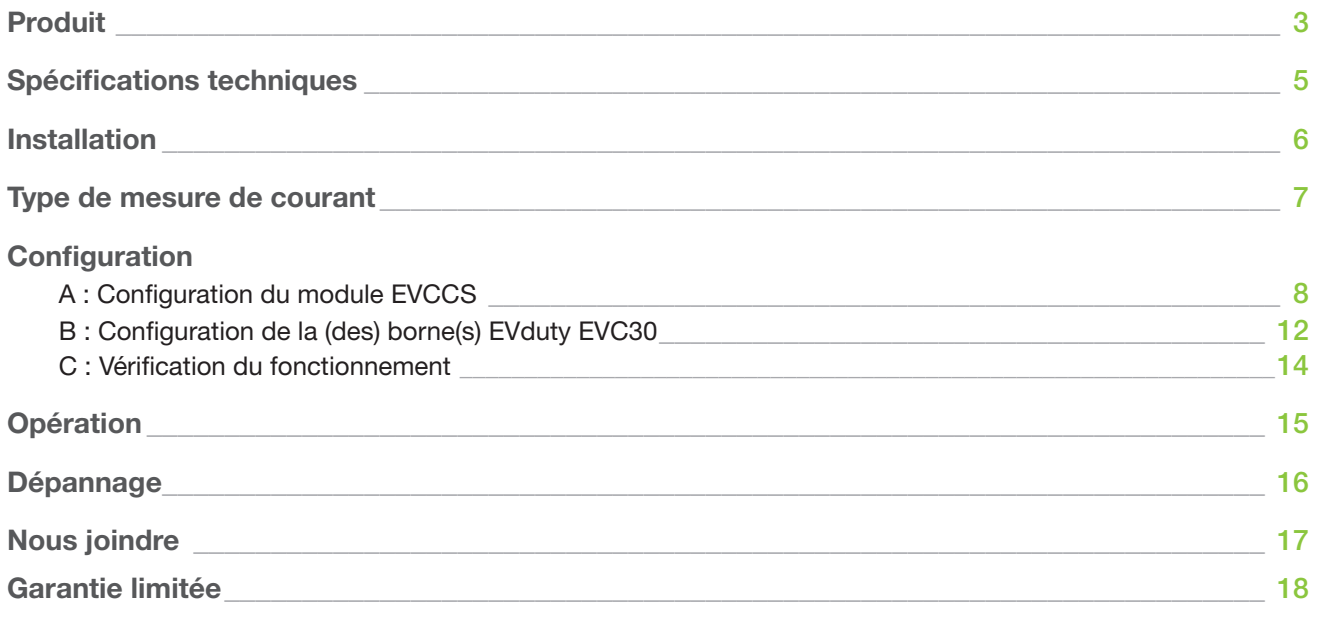

#### Liste des figures

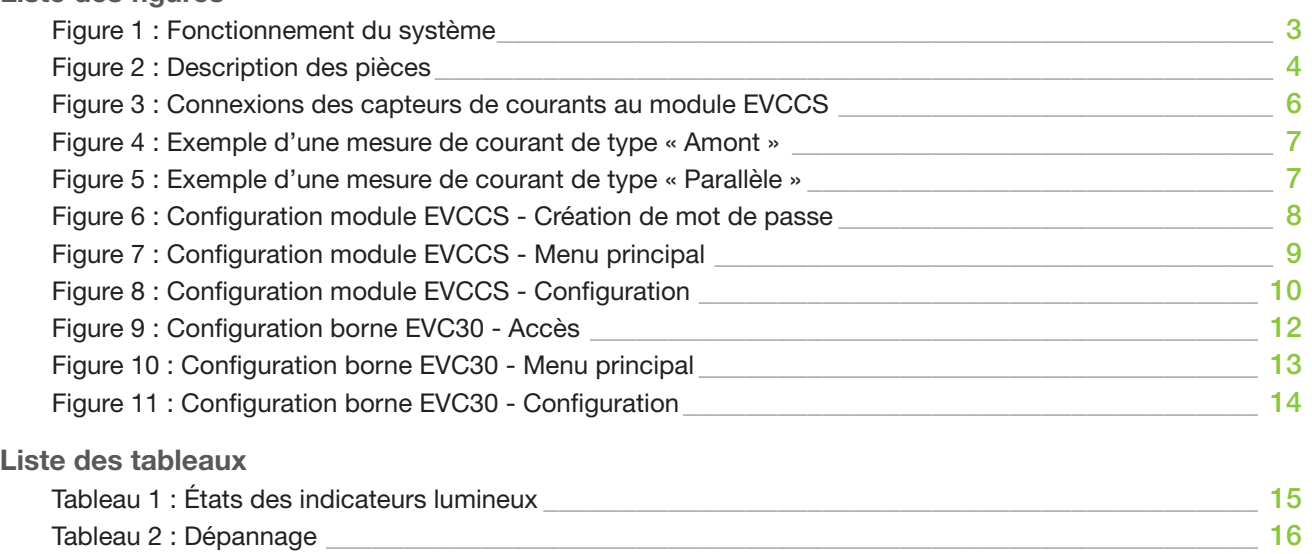

*Produit*

Le EVduty EVCCS est un capteur de courant intelligent qui permet de mesurer en temps réel la consommation de courant d'un panneau électrique. Le capteur envoie l'information du courant mesuré à une ou plusieurs bornes de recharge EVduty EVC30 connectées électriquement à ce panneau. La ou les bornes EVC30 peuvent alors ajuster le courant maximal de recharge afin de s'assurer que la consommation de courant totale du panneau électrique ne dépasse pas la limite du disjoncteur principal qui protège le panneau électrique. La Figure 1 démontre ce fonctionnement.

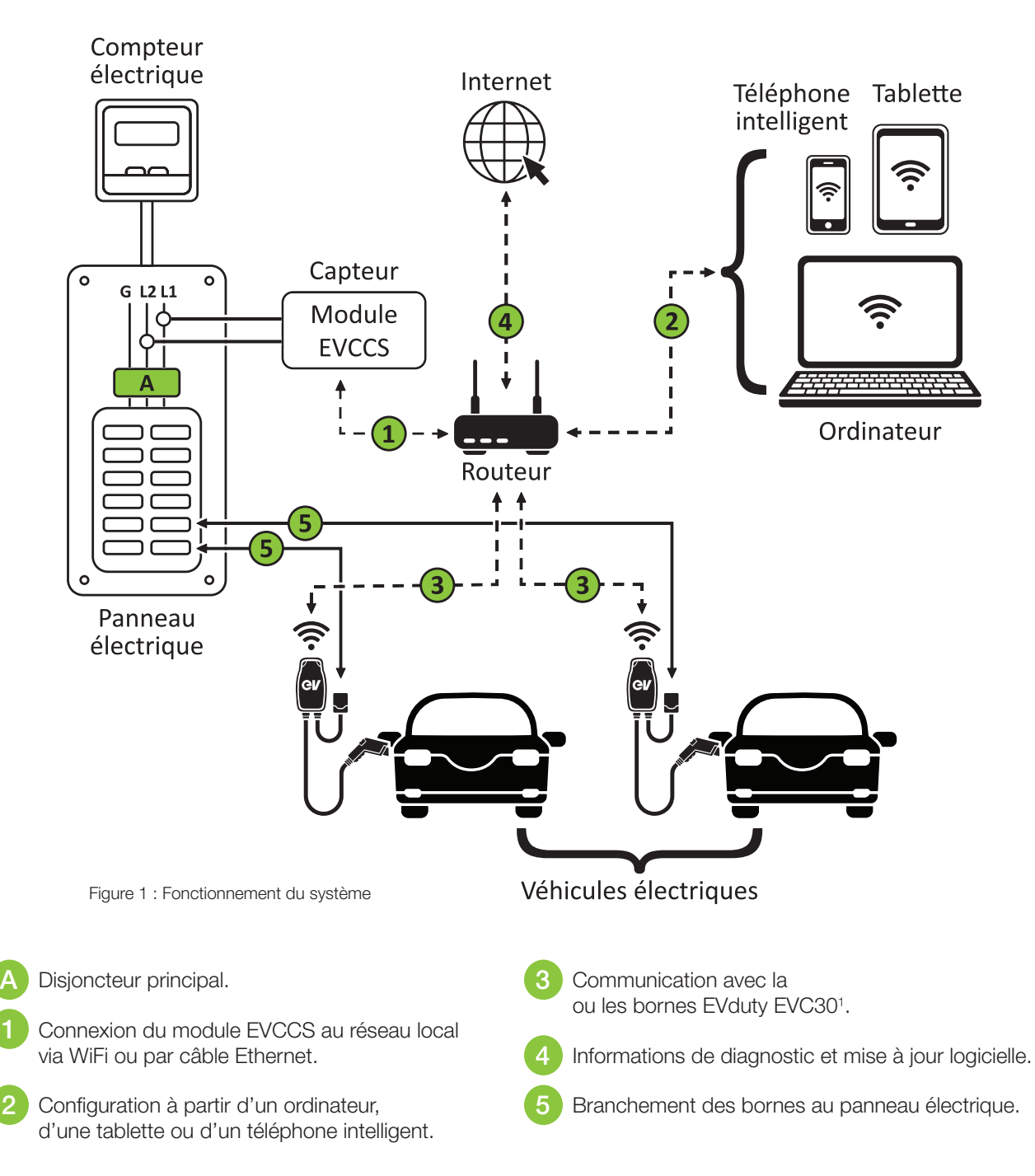

*Produit*

Voici une description des pièces principales de cet équipement :

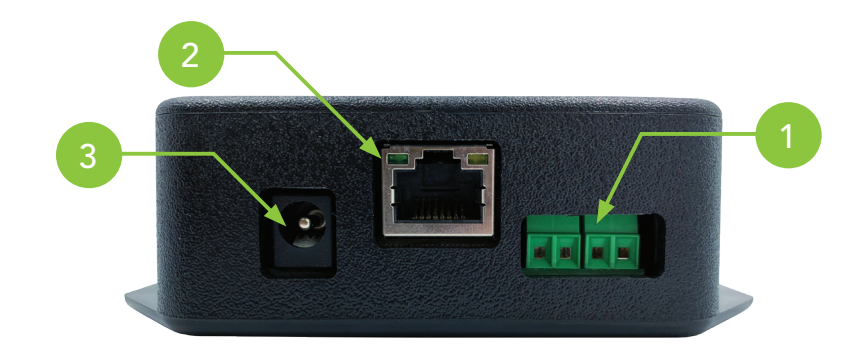

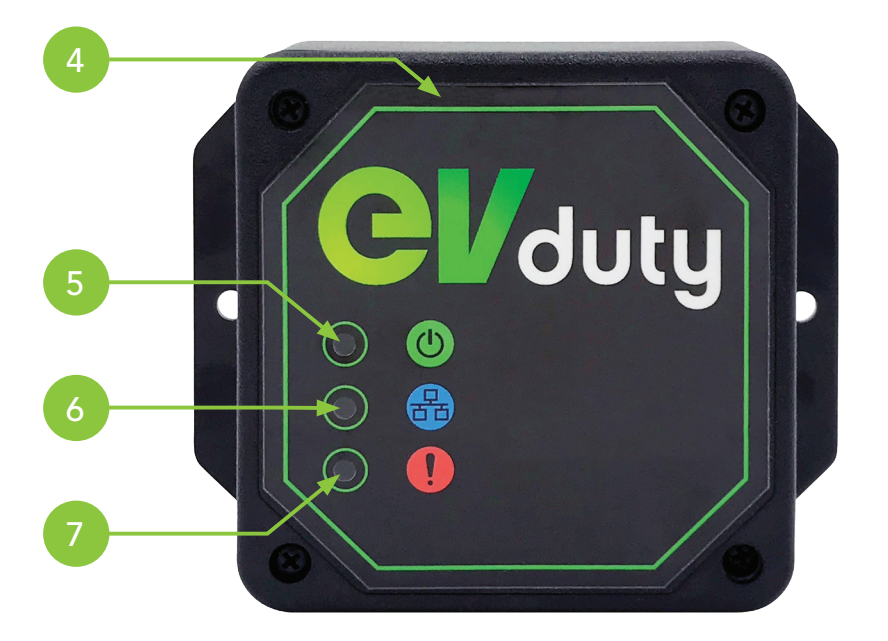

Figure 2 : Description des pièces

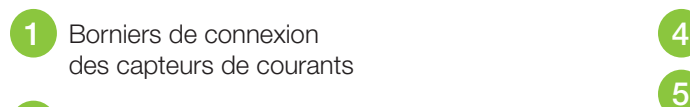

Port Ethernet RJ45  $\overline{2}$ 

Alimentation 5VDC 3

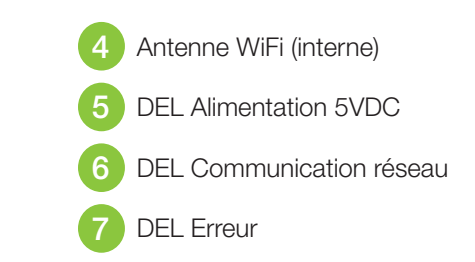

## *Spécifications techniques*

### ALIMENTATION

Tension d'entrée : 100-240 VAC 50/60 Hz Longueur de fil : 1,5 m (5')

## CAPTEURS DE COURANT

Transformateur de courant de type « clamp-on » Diamètre d'ouverture : 24,2 mm (0,95") Dimensions : 70 mm x 44 mm (2,75" x 1,73") Longueur de fil : 3,05 m (10')

#### PLAGE DE LECTURE DE COURANT 0-200A

## TEMPÉRATURE D'OPÉRATION

-15 °C à 40 °C (5 °F à 104 °F)

### POIDS ET DIMENSIONS

300 g (0,66 lb) 108 mm x 852 mm x 31,8 mm (4,25" x 3,35" x 1,25")

### **COMMUNICATION**

WiFi, Ethernet

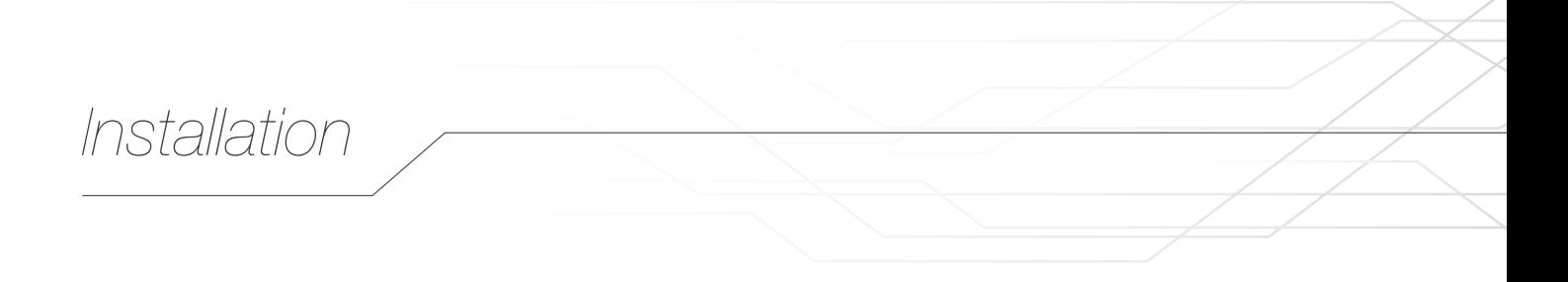

- 1. Localiser l'endroit idéal où fixer le module EVCCS. Cet endroit doit respecter les requis suivants :
	- Être dans un environnement sec et tempéré.
	- Être à une distance raisonnable du panneau électrique, là où les capteurs de courant seront installés.
	- Être à une distance raisonnable d'une prise d'alimentation 120VAC.
	- Permettre l'accès au réseau local sur lequel la (les) borne(s) est (sont) connectée(s), soit par WiFi ou par Ethernet.
- 2. Fixer le module EVCCS sur une surface plane. (vis non incluses)
- 3. Installer les deux (2) capteurs de courant sur les fils/câbles au point où la mesure de courant doit être effectuée. *ATTENTION : Cette opération peut nécessiter l'ouverture de la plaque de sécurité du panneau électrique principal. Seulement un personnel qualifié devrait effectuer cette opération.*
- 4. Dévisser les quatre (4) vis qui retiennent le couvercle du boitier du module EVCCS. Retirer le couvercle du boitier du module EVCCS.
- 5. Connecter les fils des capteurs de courant tel qu'illustré à la Figure 3 :

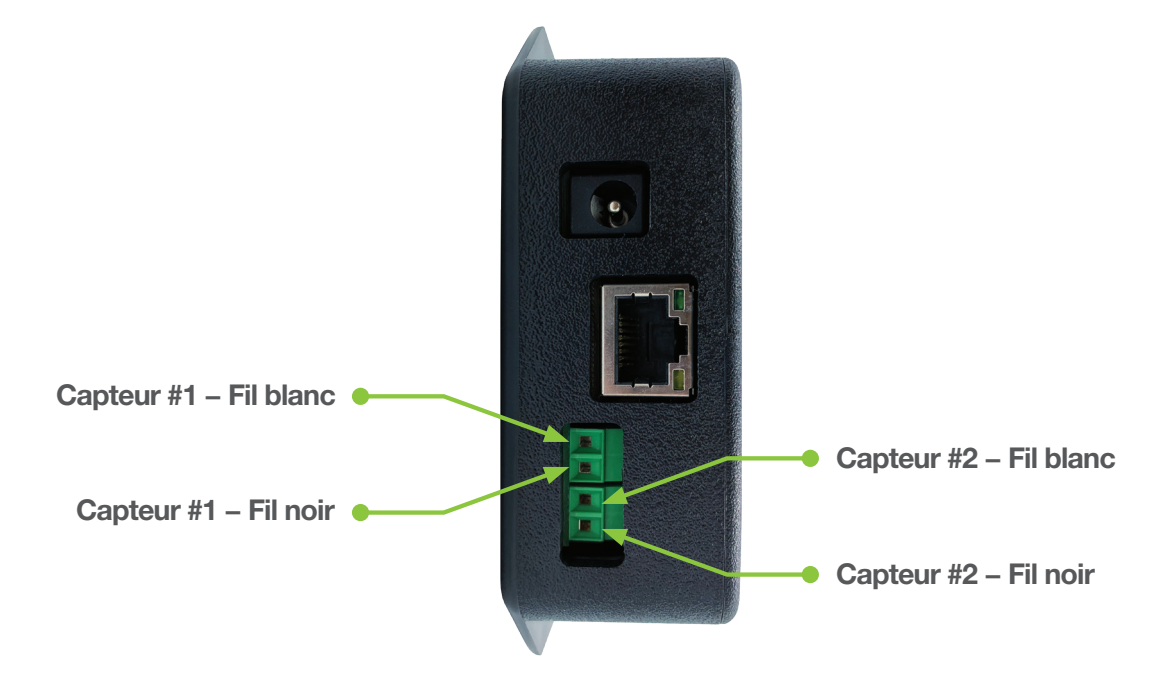

Figure 3 : Connexions des capteurs de courants au module EVCCS

- 6. Réinstaller le couvercle du boitier du module EVCCS.
- 7. Brancher le fil du bloc d'alimentation AC/DC au port d'alimentation 5V du module EVCCS. Brancher le bloc d'alimentation AC/DC dans une prise d'alimentation 120VAC.
- *8. (Optionnel)* : Brancher le câble réseau dans le port Ethernet RJ45 du module EVCCS.

## *Type de mesure de courant*

Il est possible de faire deux types différents de mesure de courant.

#### Amont

Dans cette configuration, les capteurs de courant mesurent le courant total consommé par tous les équipements électriques alimentés par le panneau

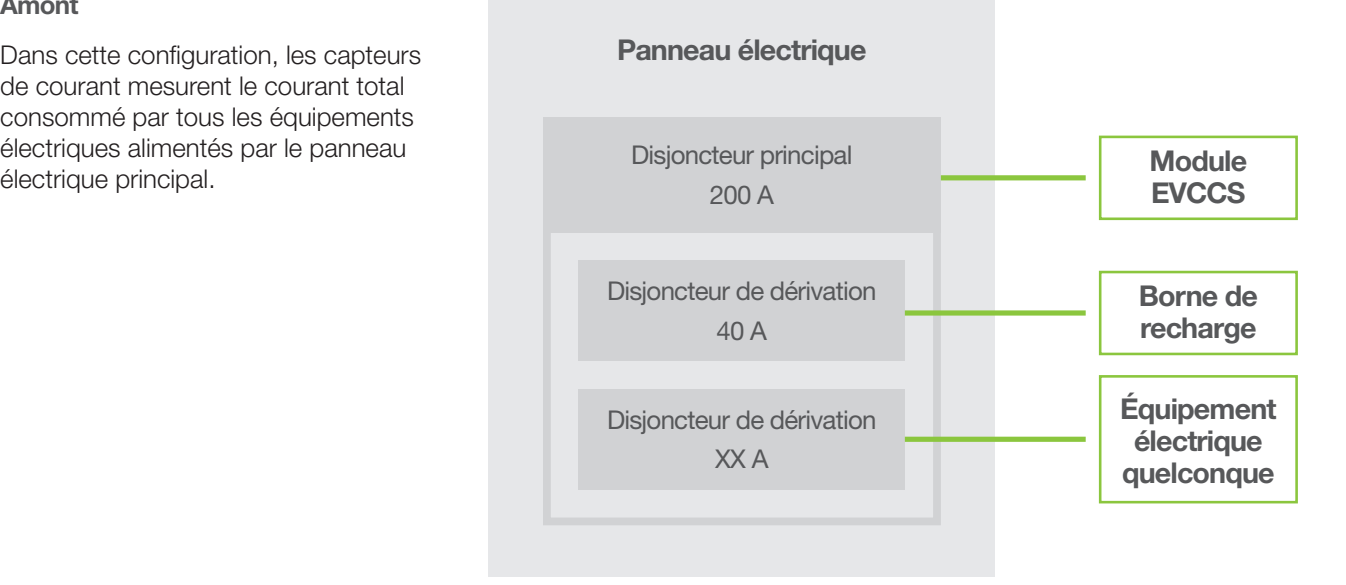

Figure 4 : Exemple d'une mesure de courant de type « Amont »

#### Parallèle

Dans cette configuration, les capteurs de courant mesurent le courant consommé par un équipement électrique équivalent (dont le disjoncteur de dérivation possède la même valeur que celui qui protège la borne de recharge).

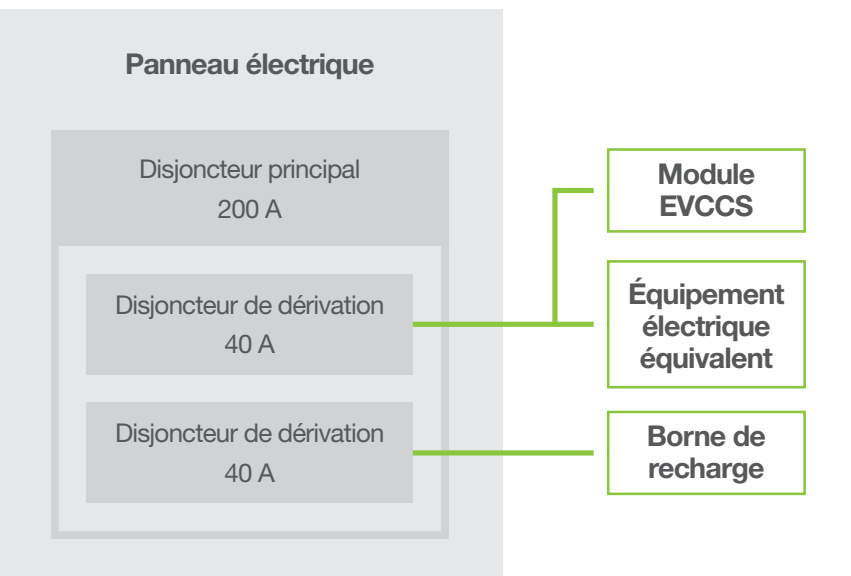

Figure 5 : Exemple d'une mesure de courant de type « Parallèle »

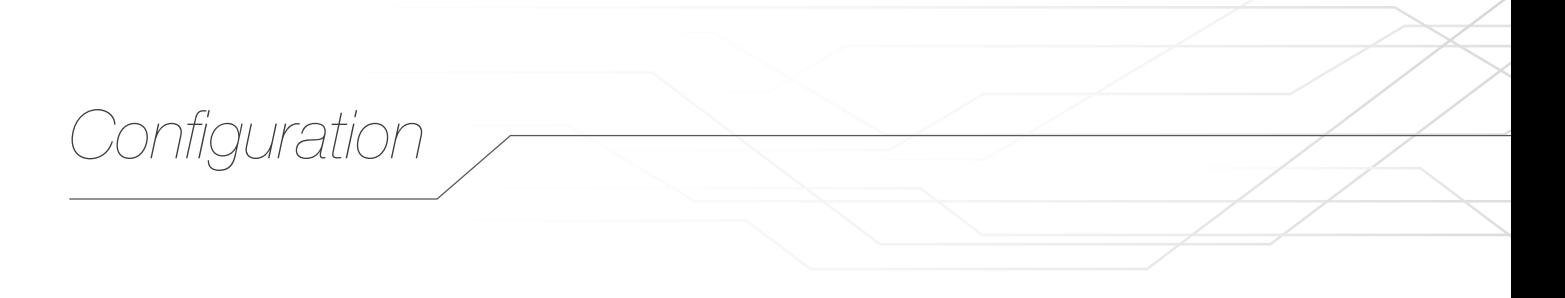

Après avoir procédé à l'installation physique du module EVCCS, il faut effectuer la configuration initiale du module EVCCS. Par la suite, il faudra configurer la ou les bornes EVduty EVC30 afin qu'elles puissent correctement recevoir l'information émise par le module EVCCS.

## A : CONFIGURATION DU MODULE EVCCS

- 1. S'assurer que le module EVCCS est alimenté. Si c'est le cas, la DEL *« Alimentation »* sera allumée en vert et la DEL *« Communication réseau »* clignotera en vert.
- 2. À l'aide d'un appareil intelligent (téléphone intelligent, tablette, ordinateur portable, etc.), se connecter au réseau WiFi émit par le module EVCCS qui aura un nom similaire à *« EVduty-EVCCS-XXXXX »* où « XXXXX » représente le numéro de série du module EVCCS.
- 3. Ouvrir un navigateur web (ex. : Internet Explorer, Microsoft Edge, Google Chrome, Mozilla Firefox, etc.).
- 4. Dans la barre d'adresse, saisir *« 192.168.4.1 »*.
- 5. Une page va s'afficher demandant de créer un mot de passe (voir Figure 6). Saisissez un mot de passe entre 8 et 32 caractères alphanumériques (a-z; A-Z; 0-9). Ce mot de passe sera demandé si une reconfiguration du module EVCCS était nécessaire. Ensuite, cliquez sur *« Envoyer »*.

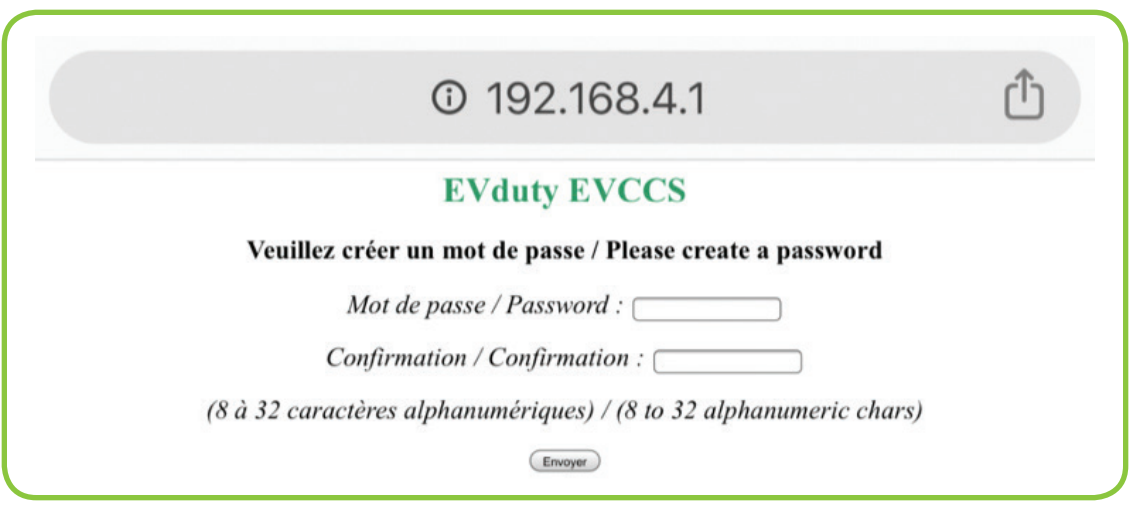

Figure 6 : Configuration module EVCCS - Création de mot de passe

*Configuration*

6. Un menu principal va s'afficher (voir Figure 7). Cliquer sur *« Configuration »*.

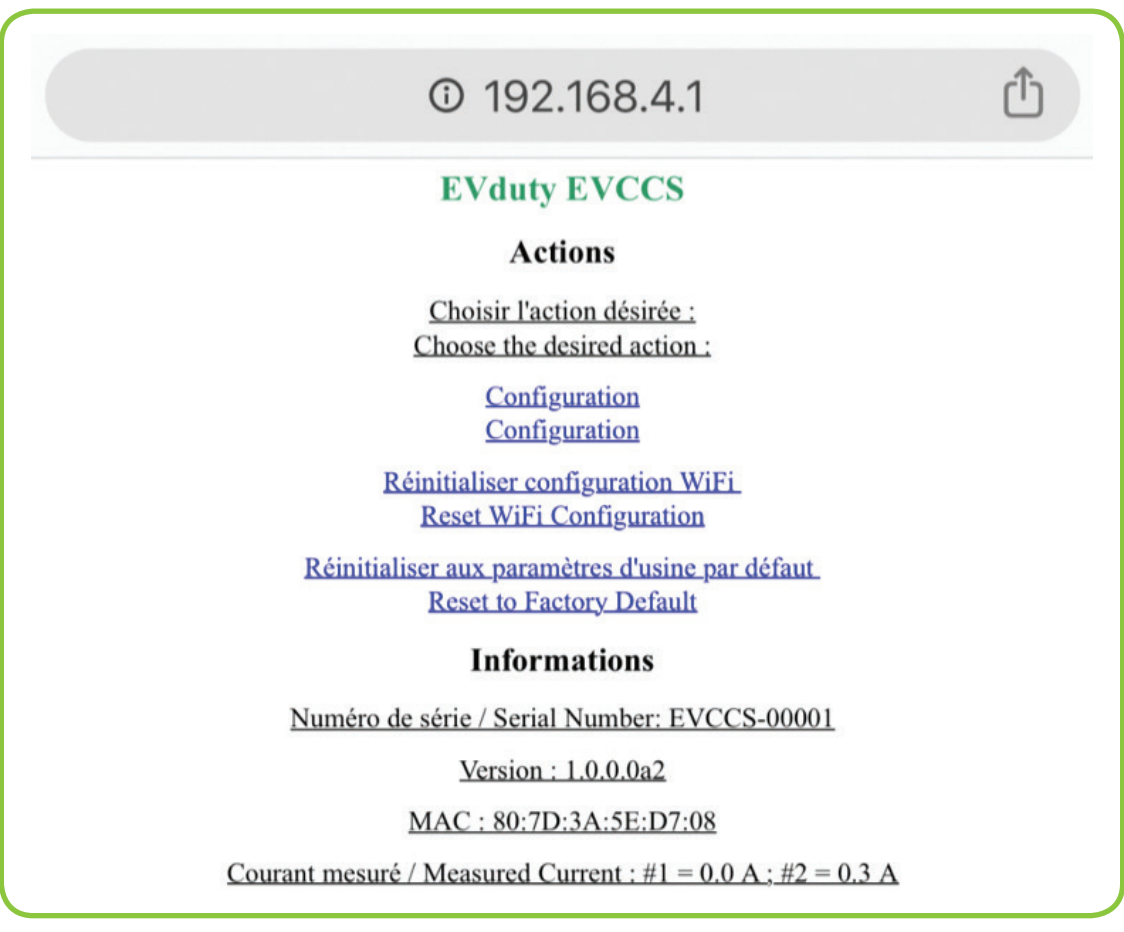

Figure 7 : Configuration module EVCCS - Menu principal

*Configuration*

7. Un formulaire de configuration va s'afficher (voir Figure 8). Modifier les valeurs selon la configuration voulue.

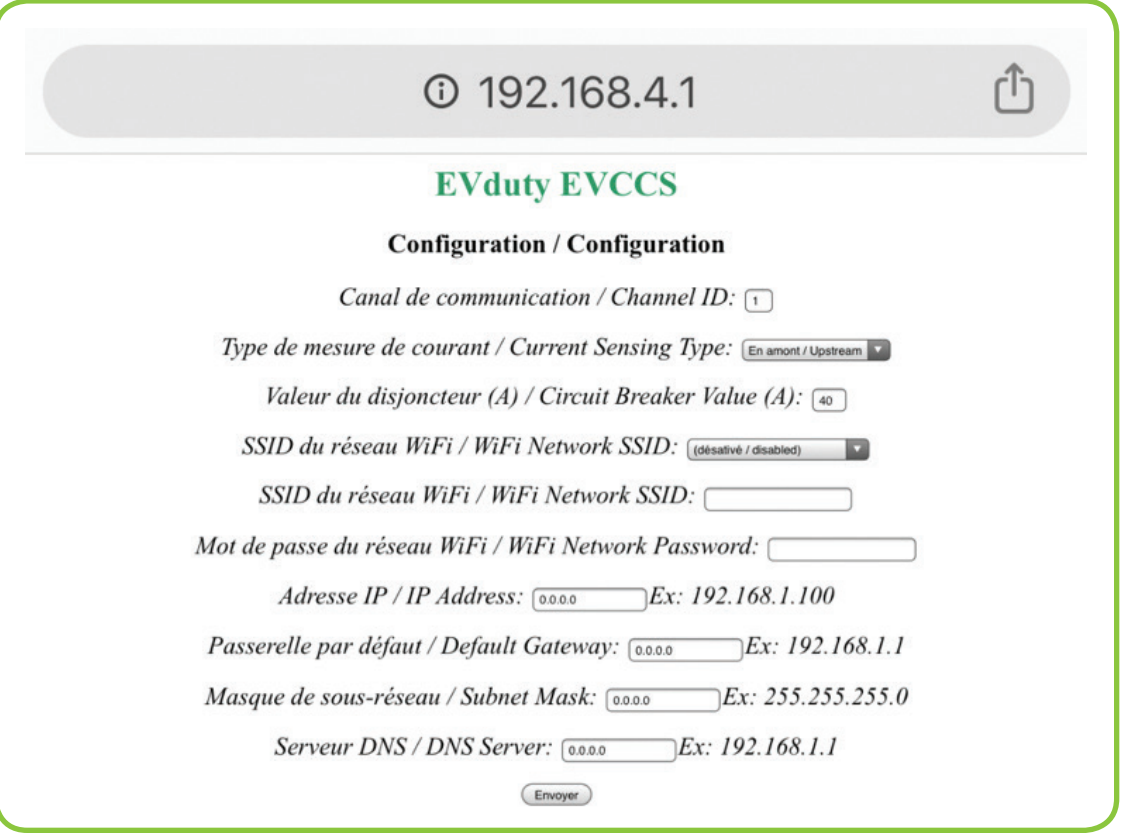

Figure 8 : Configuration module EVCCS - Configuration

#### a) Canal de communication

Choix du canal de communication entre le module EVCCS et la (les) borne(s) EVduty EVC30. Valeur possible : entre 1 et 20 Valeur par défaut : 1

*NOTE : Si plusieurs modules EVCCS sont utilisés dans un même réseau local, il faudra donner un numéro de canal de communication différent pour chaque module EVCCS.*

#### b) Type de mesure de courant

Se référer à la Section « Type de mesure de courant ». Valeur possible : *« Amont » ou « Parallèle »* Valeur par défaut : *« Amont »*

#### c) Valeur du disjoncteur (A)

Valeur du disjoncteur qui protège l'artère sur laquelle les capteurs de courant sont physiquement installés. Valeur possible : *entre 10 et 200* Valeur par défaut : *40*

## *Configuration*

#### d) SSID du réseau WiFi

*(Optionnel)* Sélectionner le réseau WiFi auquel le module EVCCS doit se connecter. Valeur possible : *liste de réseaux WiFi* Valeur par défaut : *désactivé*

#### e) SSID du réseau WiFi

*(Optionnel)* Entrer manuellement le nom du réseau WiFi auquel le module EVCCS doit se connecter. Remplir cette case seulement si le réseau WiFi voulu n'émet pas son nom de réseau pour des raisons de sécurité.

#### f) Mot de passe du réseau WiFi

*(Optionnel)* Mot de passe du réseau WiFi auquel le module EVCCS doit se connecter.

#### g) Adresse IP

*(Optionnel)* Adresse IP locale du module EVCCS. Une valeur de 0.0.0.0 veut dire que le module EVCCS obtiendra cette information par DHCP. Valeur possible : *format adresse IPV4 « aaa.bbb.ccc.ddd »* Valeur par défaut : *0.0.0.0*

#### h) Passerelle par défaut

*(Optionnel)* Passerelle par défaut du module EVCCS. Une valeur de 0.0.0.0 veut dire que le module EVCCS obtiendra cette information par DHCP. Valeur possible : *format adresse IPV4 « aaa.bbb.ccc.ddd »* Valeur par défaut : *0.0.0.0*

#### i) Masque de sous-réseau

*(Optionnel)* Masque de sous-réseau du module EVCCS. Une valeur de 0.0.0.0 veut dire que le module EVCCS obtiendra cette information par DHCP. Valeur possible : *format adresse IPV4 « aaa.bbb.ccc.ddd »* Valeur par défaut : *0.0.0.0*

#### j) Serveur DNS

*(Optionnel)* Serveur DNS du module EVCCS. Une valeur de 0.0.0.0 veut dire que le module EVCCS obtiendra cette information par DHCP. Valeur possible : *format adresse IPV4 « aaa.bbb.ccc.ddd »* Valeur par défaut : *0.0.0.0*

8. Une fois les valeurs correctement ajustées, cliquer sur *« Envoyer »*.

## B : CONFIGURATION DE LA (DES) BORNE(S) EVDUTY EVC30

*NOTE : Afin d'être compatible avec le module EVCCS, la version du logiciel interne de la borne EVC30 doit être égale ou supérieure à « 1.3.0.24-X.X.X.X ».*

- 1. S'assurer que la borne EVC30 n'est pas en train de recharger un véhicule. Se déconnecter du véhicule au besoin.
- 2. Désactiver l'alimentation électrique de la borne EVC30 et la réactiver. Cela va causer un redémarrage de la borne qui est nécessaire à sa configuration.

*NOTE : Suite à un redémarrage, la borne EVC30 va émettre un point d'accès WiFi pour une durée d'au moins 5 minutes. L'utilisateur aura donc 5 minutes pour effectuer la configuration de la borne EVC30. Passé ce délai, il est possible que la borne EVC30 cesse d'émettre son point d'accès WiFi.*

- 3. S'assurer que la borne EVC30 est alimentée. Si c'est le cas, la DEL principale sera allumée en vert.
- 4. À l'aide d'un appareil intelligent (téléphone intelligent, tablette, ordinateur portable, etc.), se connecter au réseau WiFi émit par la borne EVC30 qui aura un nom similaire à *« EVduty-EVC30-XXXXX »* où « XXXXX » représente le numéro de série de la borne EVC30.
- 5. Ouvrir un navigateur web (ex. : Internet Explorer, Microsoft Edge, Google Chrome, Mozilla Firefox, etc.).
- 6. Dans la barre d'adresse, saisir *« 192.168.4.1 »*.
- 7. Une page va s'afficher demandant un nom d'utilisateur et un mot de passe (voir Figure 9). Saisir *« admin »* pour le nom d'utilisateur et *« evduty »* pour le mot de passe. Cliquer sur *« Envoyer »*.

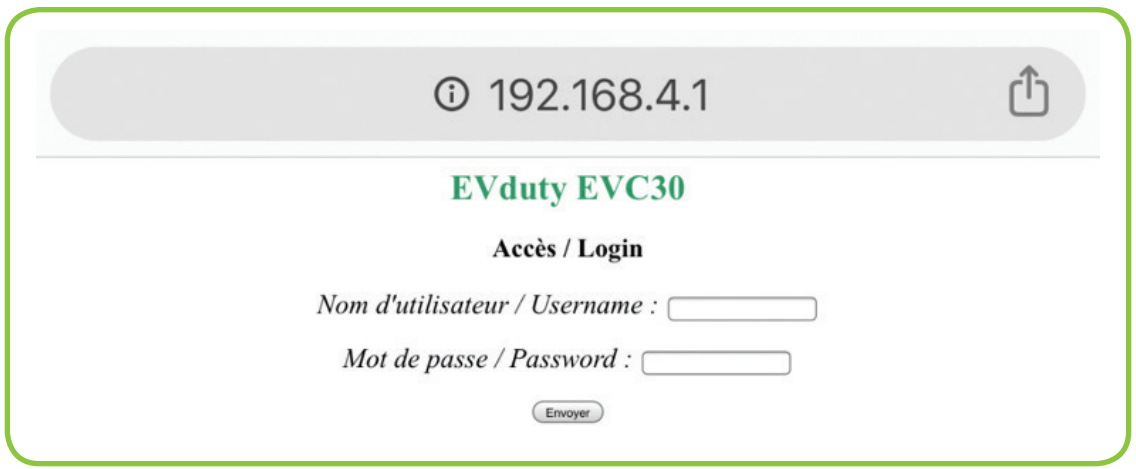

Figure 9 : Configuration borne EVC30 - Accès

*Configuration*

8. Un menu principal va s'afficher (voir Figure 10). Cliquer sur *« Configuration »*.

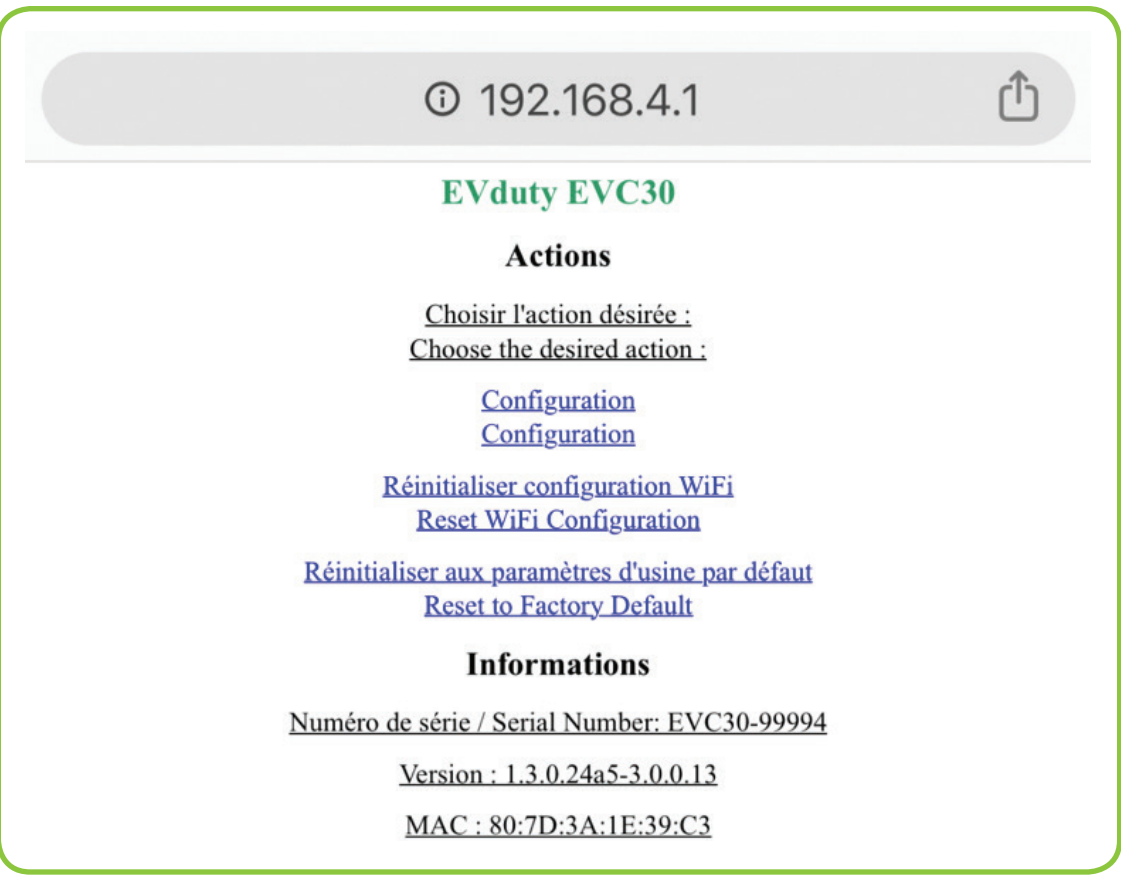

Figure 10 : Configuration borne EVC30 - Menu principal

*Configuration*

9. Un formulaire de configuration va s'afficher (voir Figure 11). Modifier les valeurs selon la configuration voulue.

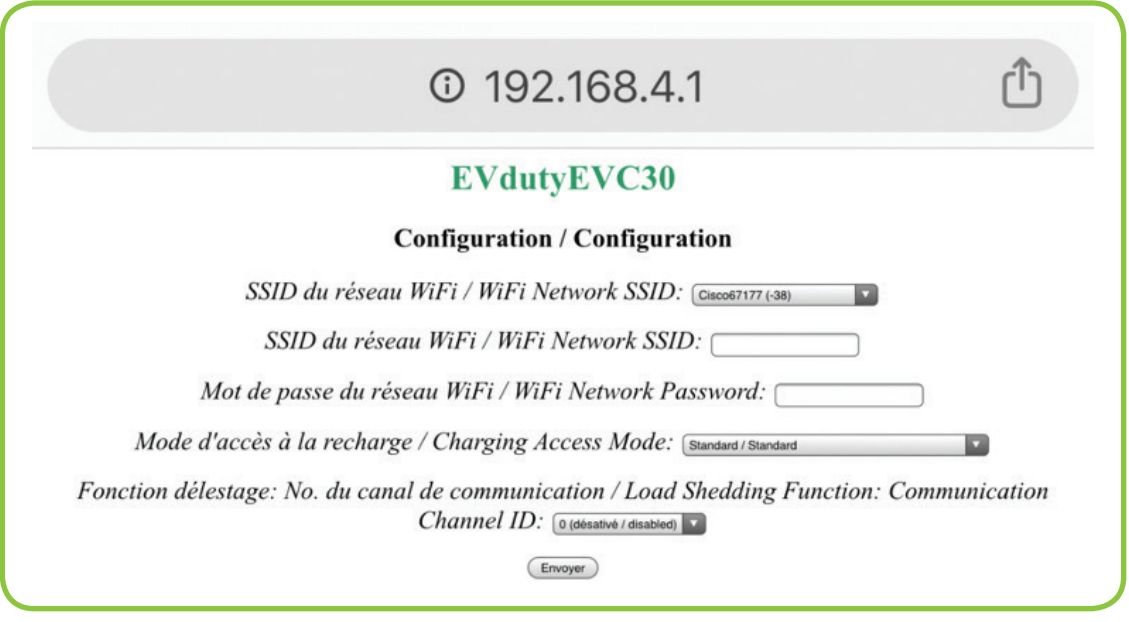

Figure 11 : Configuration borne EVC30 - Configuration

#### a) SSID du réseau WiFi

Sélectionner le réseau WiFi auquel la borne EVC30 doit se connecter. Valeur possible : *liste de réseaux WiFi* Valeur par défaut : *N/D*

#### b) SSID du réseau WiFi

*(Optionnel)* Entrer manuellement le nom du réseau WiFi auquel la borne EVC30 doit se connecter. Remplir cette case seulement si le réseau WiFi voulu n'émet pas son nom de réseau pour des raisons de sécurité.

#### c) Mot de passe du réseau WiFi Mot de passe du réseau WiFi auquel la borne EVC30 doit se connecter. Laisser ce champ vide si le réseau WiFi auquel la borne EVC30 doit se connecter est non sécurisé ou ouvert.

#### d) Mode d'accès à la recharge

Ne pas modifier ce paramètre.

- e) Fonction délestage : No. du canal de communication Choix du canal de communication entre la borne EVC30 et le module EVCCS. Choisir la même valeur que celle utilisée dans la configuration du module EVCCS. Valeur possible : *entre 0 et 20* Valeur par défaut : *0=désactivé*
- 10. Une fois les valeurs correctement ajustées, cliquer sur *« Envoyer »*.
- 11. Si plusieurs bornes EVC30 doivent communiquer avec le module EVCCS, répéter les étapes 1 à 8 pour chaque borne EVC30.

## C : VÉRIFICATION DU FONCTIONNEMENT

Afin de valider la bonne communication entre le module EVCCS et la (les) borne(s) EVC30, vérifier l'état de la DEL

« Communication réseau » sur le module EVCCS. Se référer à la Section « Opération ».

Le module EVCCS n'a besoin d'aucune action externe lors de son fonctionnement. Cependant, les indicateurs lumineux sur le module EVCCS pourront donner des informations utiles sur l'état de fonctionnement de l'équipement.

Voici une description des états possibles pour les indicateurs lumineux du module EVCCS :

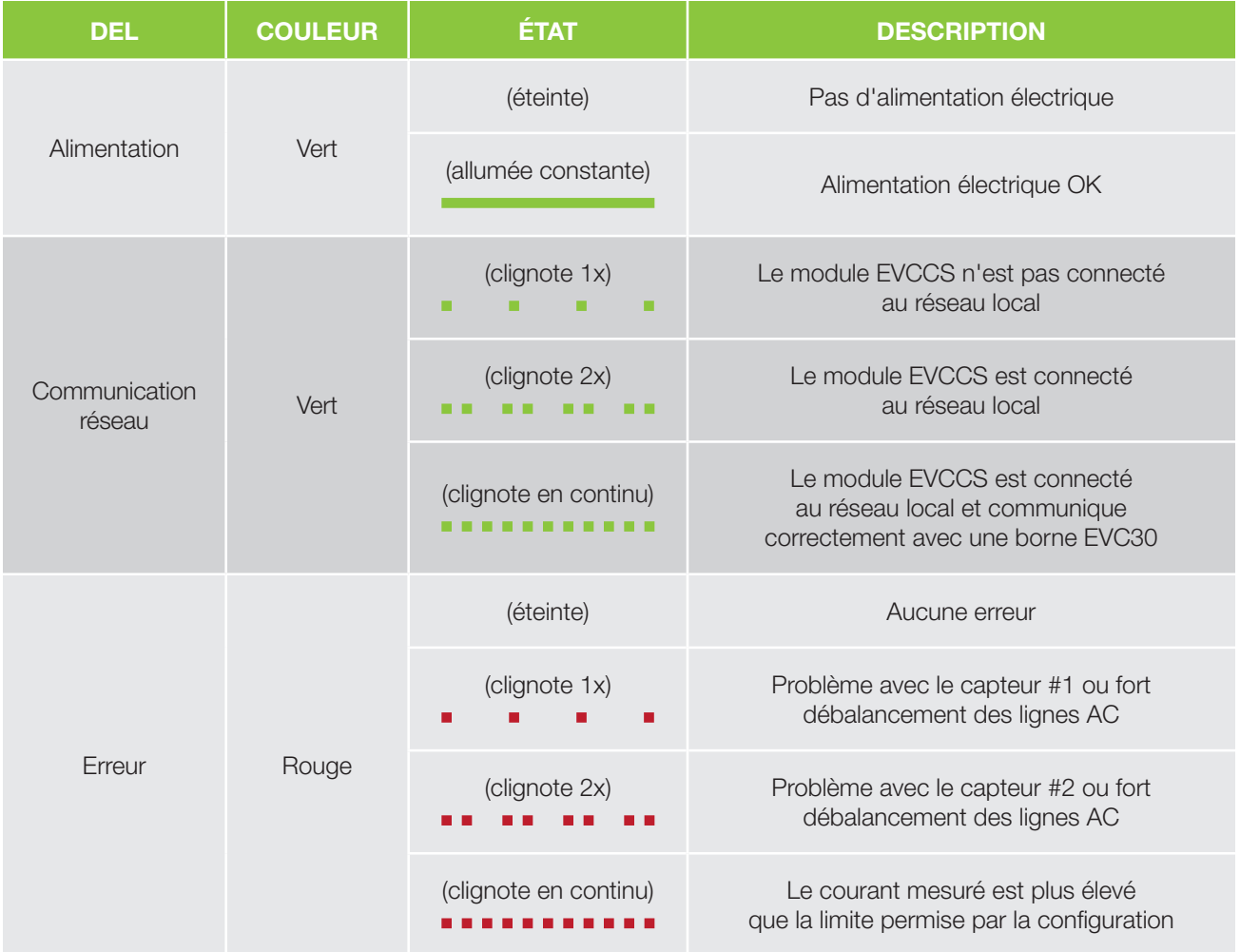

#### Tableau 1 : États des indicateurs lumineux

*Opération*

Le Tableau 2 liste quelques-uns des problèmes les plus communs ainsi que les causes et les solutions possibles.

#### Tableau 2 : Dépannage

*Dépannage*

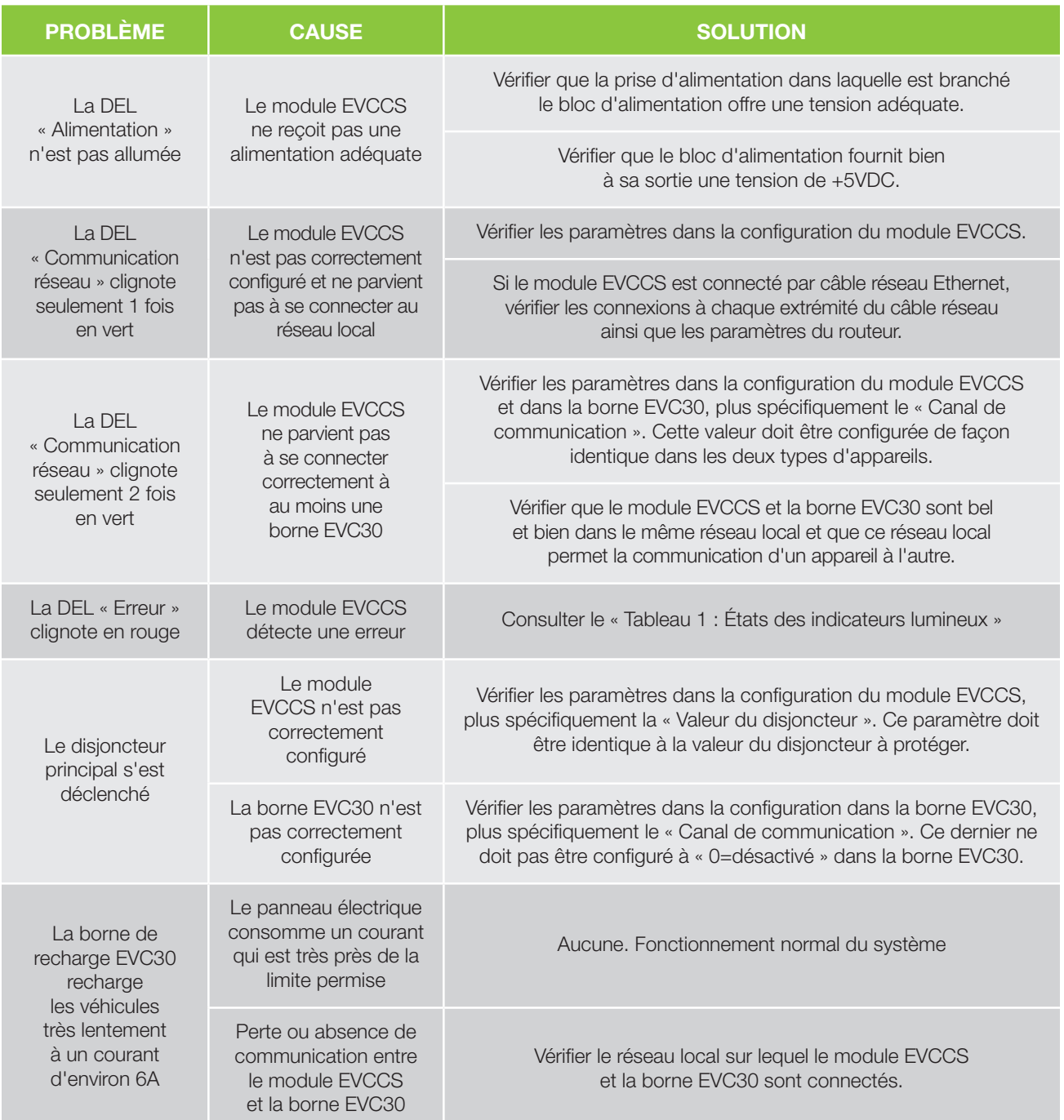

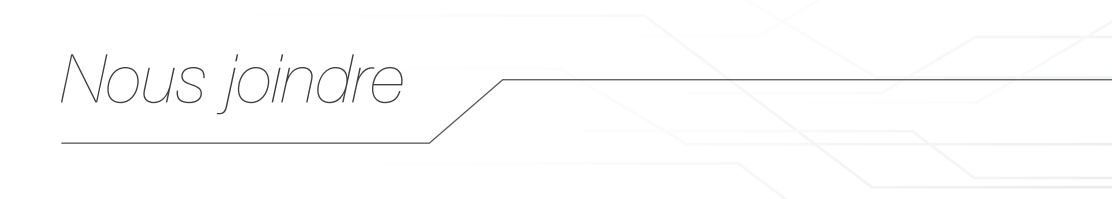

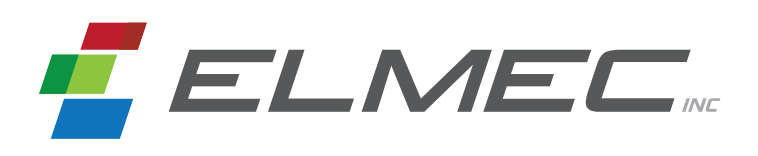

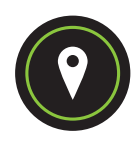

ADRESSE POSTALE

Service de Soutien Elmec 1141, 2e Avenue, Shawinigan (Québec) G9T 2X9

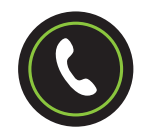

SERVICE DE SOUTIEN 819 533-3888

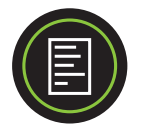

FAX 819 533-3074

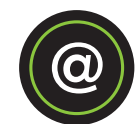

**COURRIEL** info@elmec.ca

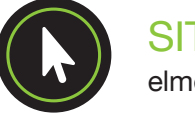

SITE WEB elmec.ca

## *Garantie limitée*

## CE QUI EST COUVERT PAR CETTE GARANTIE

Cette garantie couvre tous défauts ou mauvais fonctionnements de votre module EVCCS.

## DURÉE DE LA GARANTIE

Cette garantie est en vigueur pour trois (3) ans suivant la date d'achat.

## CE QUE ELMEC FERA POUR HONORER LA GARANTIE

Elmec réparera le module EVCCS jugé défectueux par un technicien de Elmec. Si une réparation s'avérait impossible, Elmec remplacera le module EVCCS par une nouvelle unité aux caractéristiques et prix similaires.

## CE QUI N'EST PAS COUVERT PAR CETTE GARANTIE

Tout défaut causé par un usage anormal de ce produit.

## COMMENT OBTENIR UN SERVICE DE GARANTIE

Pour utiliser cette garantie, vous devez tout d'abord contacter le Service au soutien technique de Elmec pour qu'un technicien détermine s'il y a un réel problème avec le produit. Si c'est le cas, envoyez le module EVCCS accompagnée d'une preuve d'achat port payé à l'adresse suivante :

#### SUPPORT SERVICE ELMEC

1141, 2e Avenue, Shawinigan (Québec) G9T 2X9

Elmec va inspecter le module EVCCS et vous contactera dans un délai de 72 h suivant la réception du produit défectueux pour vous dire si le produit sera réparé ou si un nouveau module EVCCS vous sera livré.

## VOS DROITS SELON LA LOI EN VIGUEUR

Cette garantie vous accorde certains droits légaux et il se peut que vous ayez accès à d'autres droits légaux qui peuvent varier d'une province à une autre.